# **Dell WR517 Kablosuz Alıcı Kullanıcı Kılavuzu**

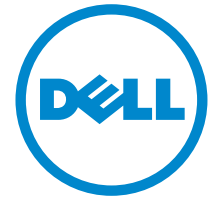

**Model: WR517 Düzenleyici model WR517b**

# **Notlar, dikkat notları ve uyarılar**

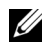

**NOT:** NOT, ürününüzü daha iyi kullanmanıza yardımcı olacak önemli bilgileri göstermektedir.

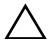

**DİKKAT: DİKKAT, talimatlara uygun hareket edilmediğinde donanımda zarar ya da veri kaybına neden olabilecek durumları göstermektedir.**

**UYARI: UYARI, mal zararı, kişisel yaralanma ya da ölümle sonuçlanabilecek durumları göstermektedir.**

**Copyright © 2016 Dell Inc. Tüm hakları saklıdır.** 

**2016 - 04 Değişiklik A00**

\_\_\_\_\_\_\_\_\_\_\_\_\_\_\_\_\_\_\_\_

Bu ürün ABD ve uluslarası telif hakkı ve fikir hakları yasalarınca korunmaktadır. Dell™ ve Dell logosu Dell Inc. firmasının Amerika Birleşik devletleri ve/veya diğer yasamalardaki ticari markalarıdır. Android, Google, Google Play ve diğer markalar Google Inc. Firmasının ticari markalarıdır. Bu belgede adı geçen diğer tüm markalar ve isimler ilgili şirketlerin ticari markaları olabilir.

# **İçindekiler**

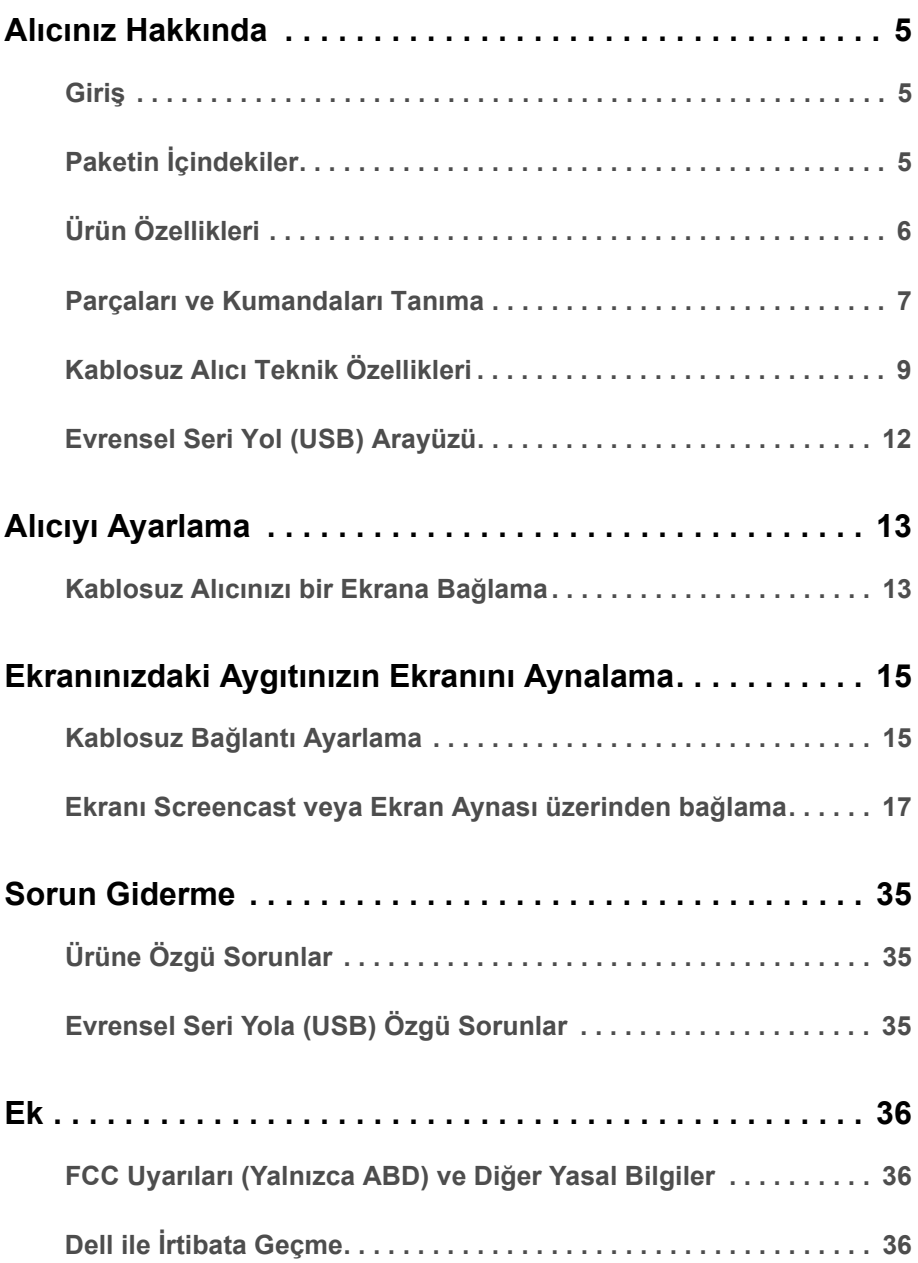

# <span id="page-4-0"></span>**Alıcınız Hakkında**

# <span id="page-4-1"></span>**Giriş**

Dell Kablosuz Alıcısı dizüstü bilgisayarınızın, Tablet ve Mobil Telefonunuzun ekran görüntünüzü Wi-Fi Direct arayüzü üzerinden bağlı ekranda görüntülemenize olanak sağlar. Dizüstünüzü, Tablet ve Mobil Telefonunuzu Dell Kablosuz Alıcısına bağladığınızda, aygıtınızı (Dizüstü, Tablet veya Cep Telefonu) kontrol etmek için alıcıya bağlanan fareye ve klavye erişebilirsiniz.

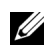

**NOT:** Kablosuz Alıcıda radyo transmitörlü bir anten vardır, dolayısıyla alıcı ile aranızda 20 cm'lik bir güvenilir mesafe bırakmanızı öneririz.

# <span id="page-4-2"></span>**Paketin İçindekiler**

Kablosuz Alıcınızla, aşağıda listelenen parçalar birlikte gelmektedir. Tüm parçaları aldığınızdan emin olun ve eksik bir parça varsa Dell ile İ[rtibata Geçme.](#page-35-3)

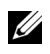

**NOT:** Bazı öğeler isteğe bağlı olabilir ve Kablosuz Alıcınızla birlikte gönderilmeyebilir. Bazı özellikler ve ortamlar, bazı ülkelerde sunulmuyor olabilir.

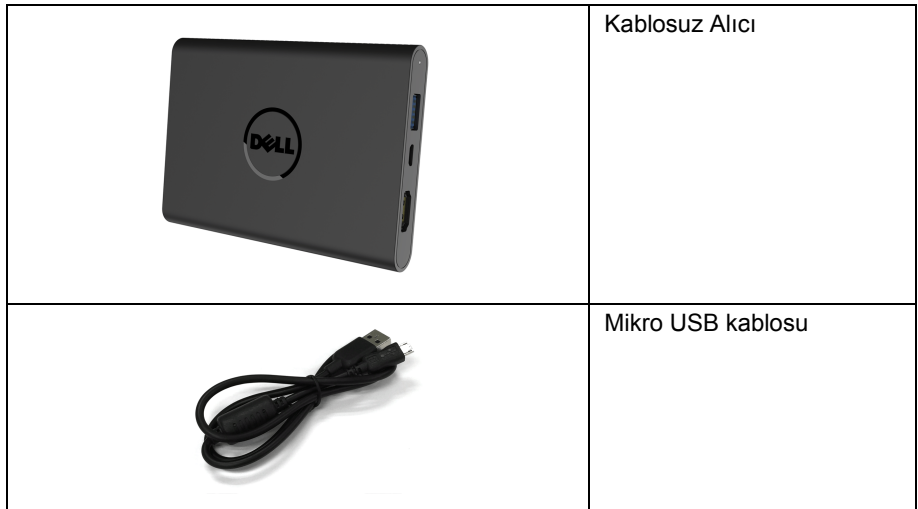

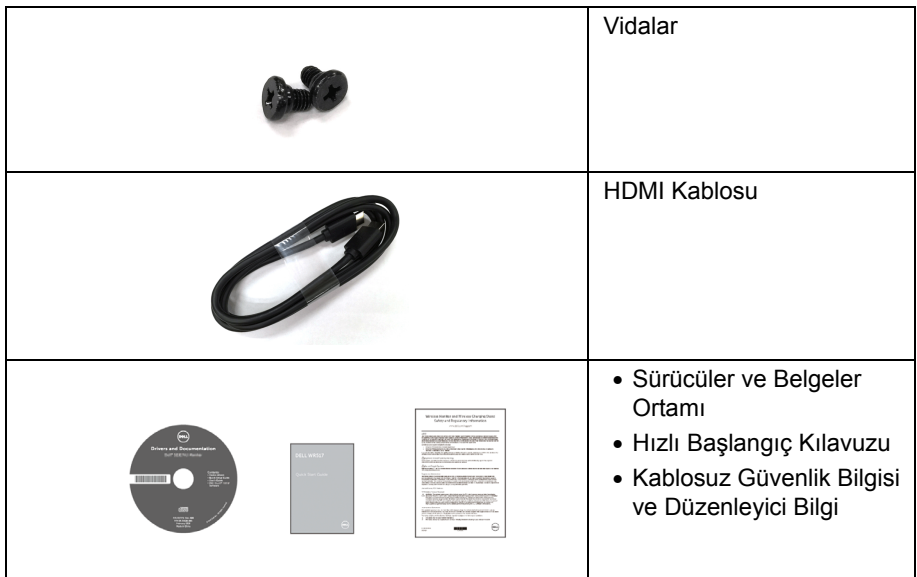

# <span id="page-5-0"></span>**Ürün Özellikleri**

**Dell WR517** kablosuz alıcısındaki özelliklere şunlar dahildir:

- IEEE 802.11 ac, bluetooth ve Screencast üzerinden kablosuz bağlantı.
- Bağlanabilirlik eski ve yeni sistemlere bağlanmayı kolay ve basit hale getirir.
- Windows® 7/8.x/10 için, Screenovate sürücüler/uygulama ek/gelişmiş HID paylaşım özelliklerini destekler.
- Güvenlik-kilidi yuvası.
- EPEAT Gümüş Derecelendirmesi.
- BFR/PVC- Azaltılmış.

# <span id="page-6-0"></span>**Parçaları ve Kumandaları Tanıma**

### **Sağ Taraf Görünümü**

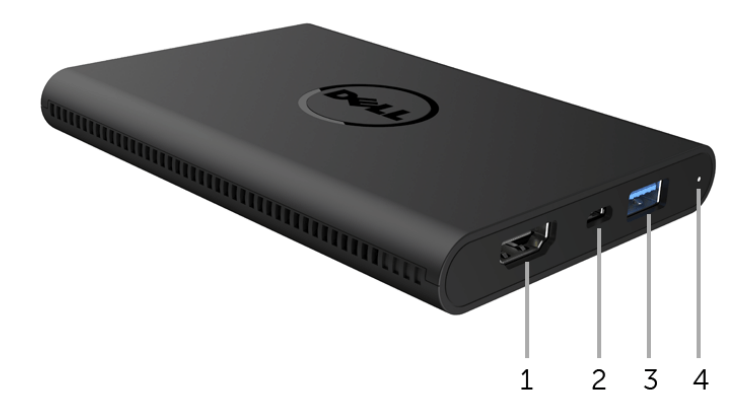

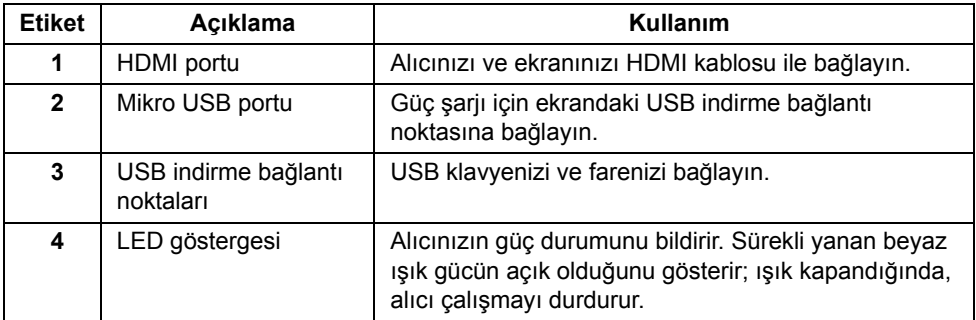

### **Sol Yandan Görünüm**

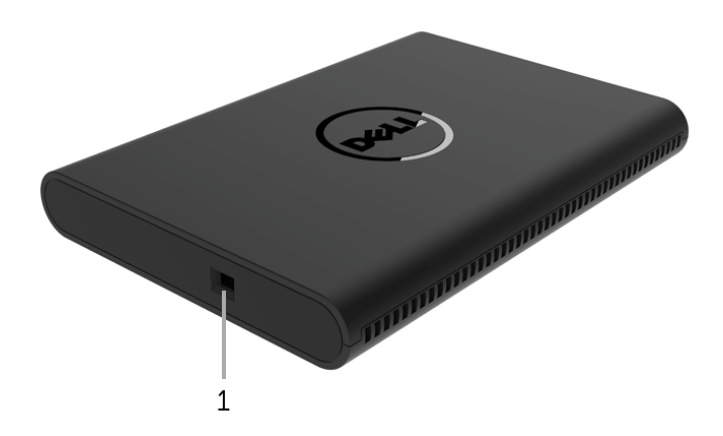

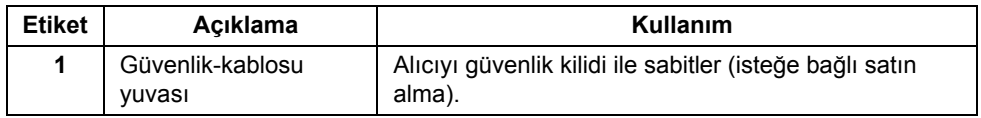

### **Arkadan Görünüm**

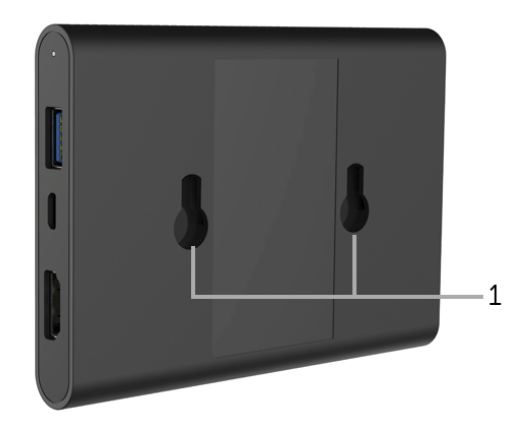

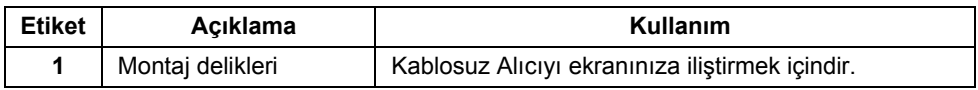

# <span id="page-8-0"></span>**Kablosuz Alıcı Teknik Özellikleri**

### **Fiziksel Özellikler**

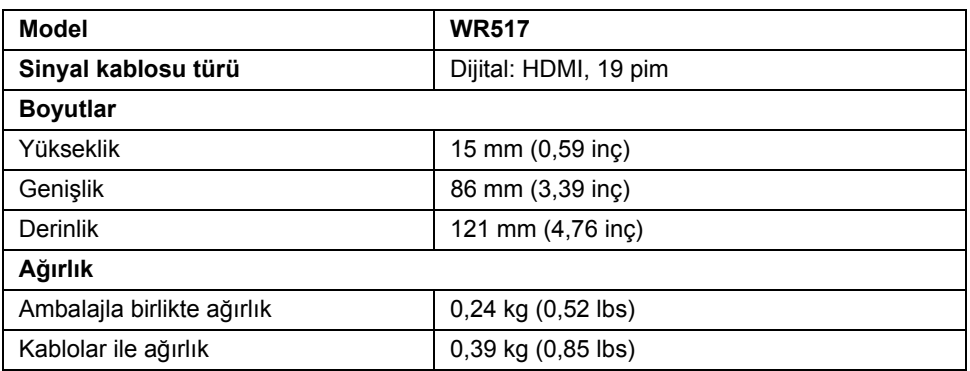

#### **Desteklenen Video Modları**

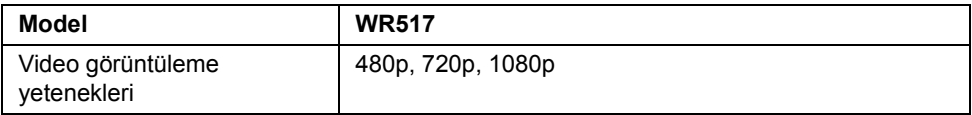

### **Elektrik Teknik Özellikleri**

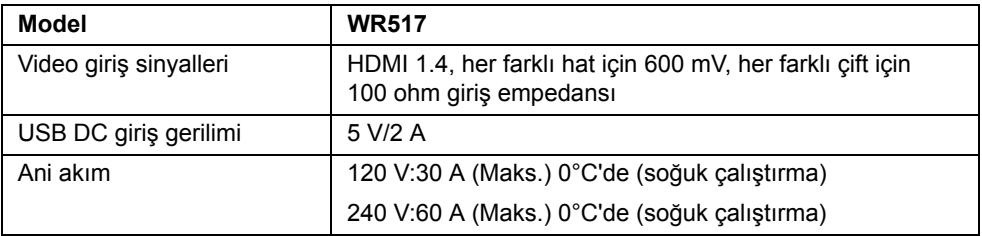

### **Kablosuz Özellikler**

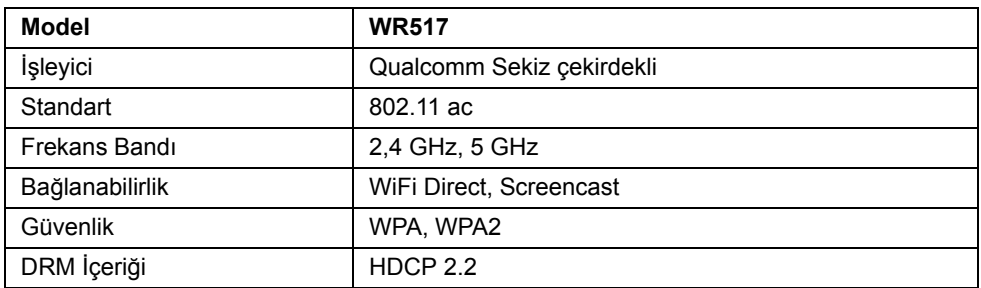

### **Çevresel Özellikler**

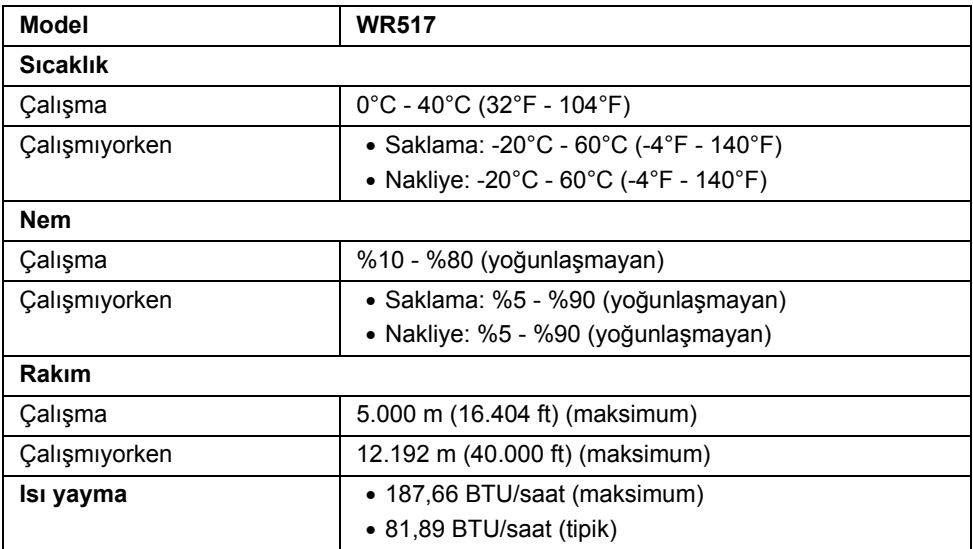

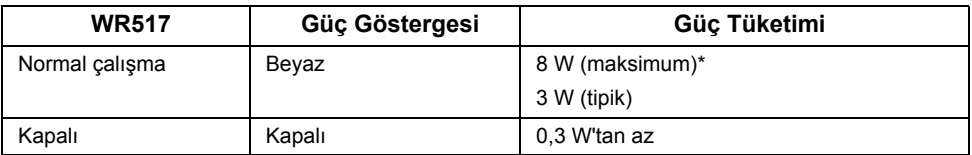

\* USB ve 5G bandı aktifken maksimum güç tüketimi.

### **Pim Atamaları**

#### **HDMI Konektörü**

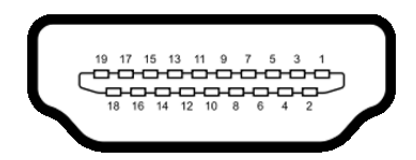

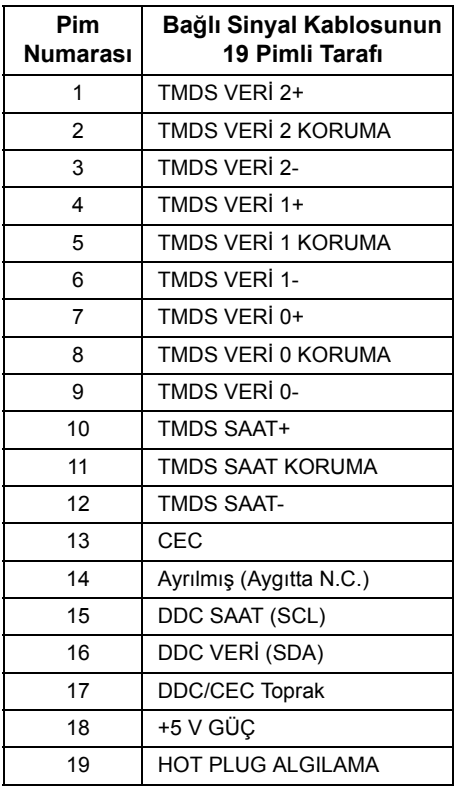

# <span id="page-11-0"></span>**Evrensel Seri Yol (USB) Arayüzü**

Bu bölümde, alıcınızın üzerinde bulunan USB bağlantı noktaları hakkında bilgiler bulunur.

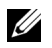

**NOT:** Bu alıcı Süper Hızlı USB 3.0 uyumludur.

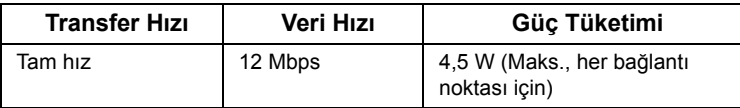

### **USB İndirme Konektörü**

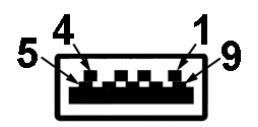

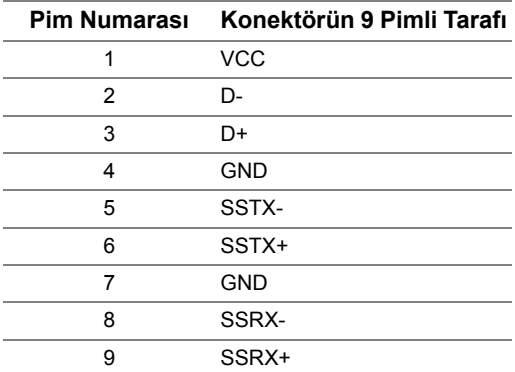

### **USB Bağlantı Noktası**

• 2 indirme - yan

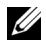

**NOT:** USB 3.0 işlevi, USB 3.0 özellikli bir aygıt gerektirmektedir.

**NOT:** USB 3.0 bağlantı noktası sadece farenizi/klavyenizi destekler. Yüksek güç akımı beslemesi gerektiren herhangi bir aygıtı bağlamak inaktiviteye sebep olacaktır.

# <span id="page-12-0"></span>**Alıcıyı Ayarlama**

### <span id="page-12-1"></span>**Kablosuz Alıcınızı bir Ekrana Bağlama**

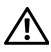

**UYARI: Bu bölümdeki işlemlerden herhangi birini yerine getirmeden önce [Güvenlik Talimatları](#page-35-4)'nı uygulayın.**

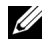

**NOT:** Kablosuz Alıcıda radyo transmitörlü bir anten vardır, dolayısıyla alıcı ile aranızda 20 cm'lik bir güvenilir mesafe bırakmanızı öneririz.

Kablosuz Alıcınızı bir ekrana bağlamak için:

- **1** İki vidayı ekranın arkasındaki montaj rafına bağlamak için bir Phillips çapraz kafalı tornavida kullanın (alıcı ile gönderilir).
- **2** Kablosuz Alıcının montaj deliklerini ekranın arkasına sabitlenen iki vidayı kullanarak hizalayın ve ardından yerine kilitleninceye kadar aşağıya doğru itin.

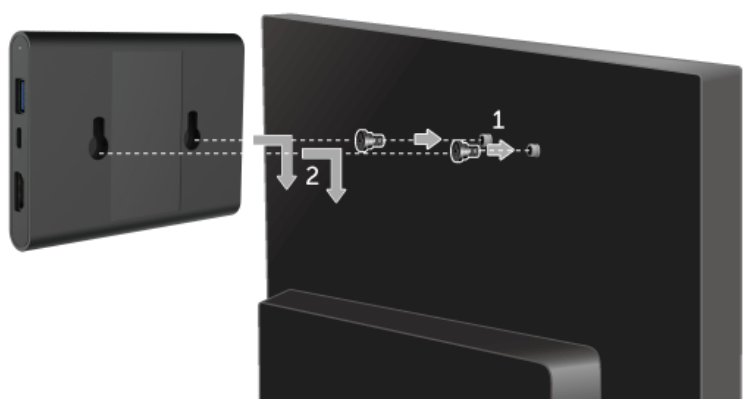

- **3** Kablosuz Alıcıdaki mikro USB kablosunu (alıcı ile verilir) ekrandaki USB bağlantı noktasına bağlayarak güç alın.
- **4** Kablosuz Alıcının HDMI kablosunu (alıcı ile verilir) ekrana bağlayın.

**5** Kablosuz Alıcıdaki USB kablonuzu klavyenize veya farenize bağlayın.

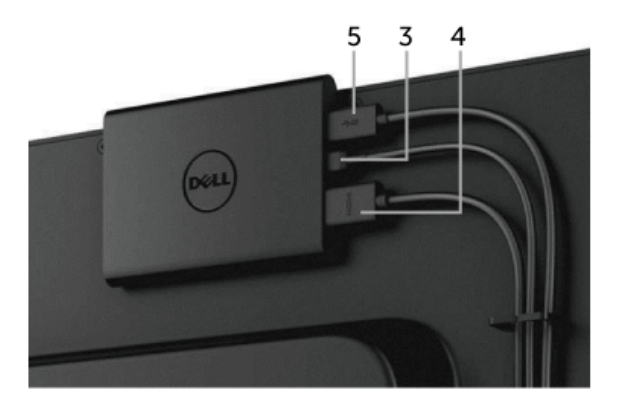

**6** Ekranı açın ve aynı anda Kablosuz Alıcı etkinleştirilecektir.

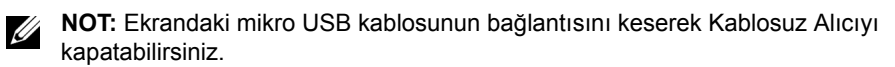

**NOT:** Kullanılan grafikler temsili olarak verilmektedir. Ekranın görüntüsü farkı olabilir.U

# <span id="page-14-0"></span>**Ekranınızdaki Aygıtınızın Ekranını Aynalama**

### <span id="page-14-1"></span>**Kablosuz Bağlantı Ayarlama**

Dell Kablosuz Alıcısı içeriği kablosuz olarak görüntülemenize ve yönetmenize olanak sağlar. Kablosuz ekran, Screencast üzerinden Windows® 8.1, Windows® 10, Android™ 5.0 veya daha yeni sürüm işletim sistemleri tarafından desteklenir. Kablosuz ekran, Windows® 7'de Dell Wireless Monitor Yazılımı ile desteklenir.

Ekran için giriş kaynağı HDMI olarak ayarlandığında, Dell kablosuz ev ekranı daha gelişmiş kablosuz ayarları yapılandırmanıza olanak sağlar.

#### **Ana Ekranda Gezinme**

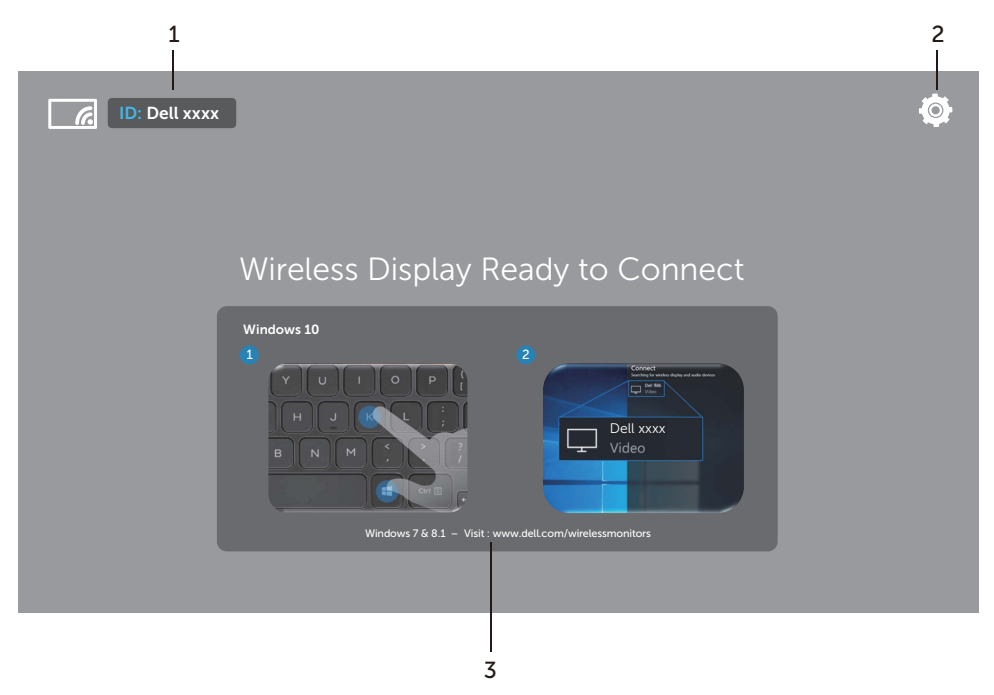

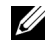

**NOT:** Resim sadece referans amaçlıdır ve yeni sürümlerden farklılık gösterebilir.

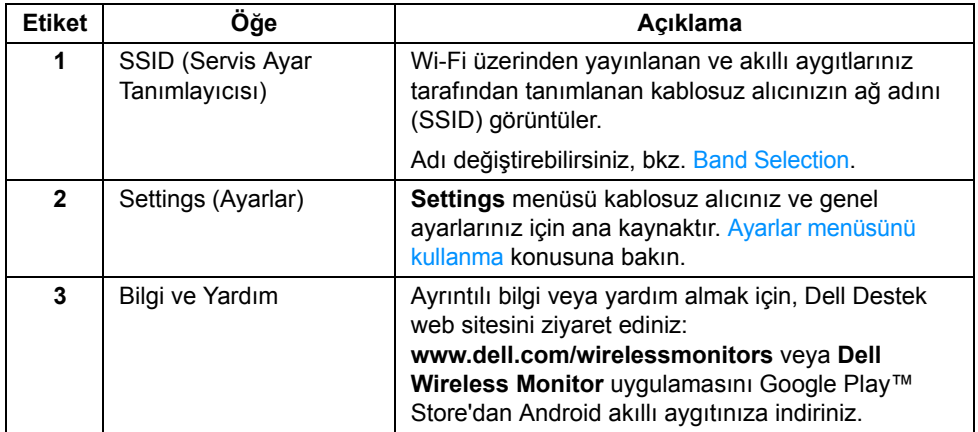

### <span id="page-15-1"></span>**Ayarlar menüsünü kullanma**

Settings menü simgesine tıkladığınızda **Q**raşağıdaki menü seçenekleri açılır.

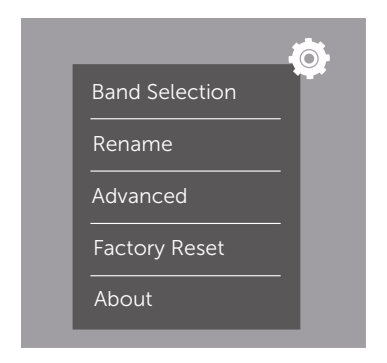

<span id="page-15-0"></span>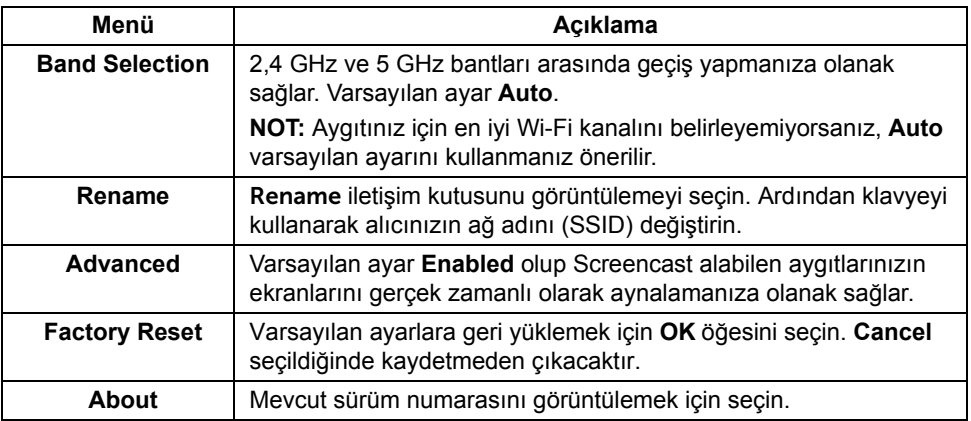

# <span id="page-16-0"></span>**Ekranı Screencast veya Ekran Aynası üzerinden bağlama**

Alıcınızı bilgisayarınıza kablosuz olarak bağlamak için, daha fazla ayrıntı görmek üzere işletim sisteminizin (OS) aşağıdaki linkine tıklayın.

- [Windows® 10 Kullanma](#page-16-1)
- [Windows® 8.1 Kullanma](#page-20-0)
- [Windows® 7 Kullanma](#page-25-0) (Dell Wireless Monitor uygulaması tarafından desteklenir)

Alıcıyı Andriod aygıtınıza kablosuz olarak bağlamak için, aygıttaki Ayarlar menüsünü veya Google Play Store'dan indirebileceğiniz Dell Wireless Monitor uygulamasını kullanabilirsiniz. Daha fazla ayrıntı görmek için aşağıdaki linke tıklayın.

- [Bir Android™ Akıllı Telefonda Ayarları Kullanma](#page-27-0)
- [Dell Wireless Monitor Uygulamasını bir Android™ Akıllı telefonda kullanma](#page-28-0)

**NOT:** Alıcıyı ve bilgisayarı çevreleyen ortam aktarma sinyalini etkileyebilir ve sinyal gücünü bozabilir. Normal kablosuz işlemler ile etkileşime girebileceğinden nesneleri alıcı ile aygıt arasına yerleştirmeyin.

### <span id="page-16-1"></span>**Windows® 10 Kullanma**

**NOT:** Aşağıdaki resim sadece referans amaçlıdır ve ayarlarınıza, sürüme ve işletim U sisteminizin diline bağlı olarak gerçek bilgisayar ekranınızdan farklılık gösterebilir.

#### **Bir Aygıtı Bağlama**

**1** İşlem Merkezinden **Bağlan** öğesini seçin.

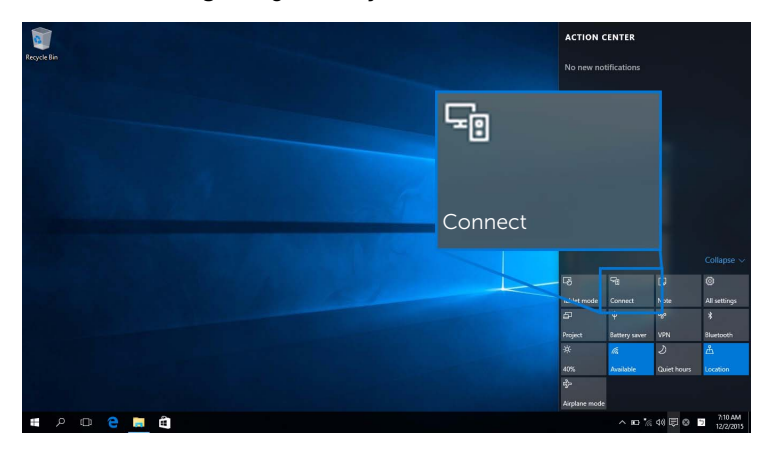

**2** Listeden alıcınızda gösterildiği gibi SSID adını seçin.

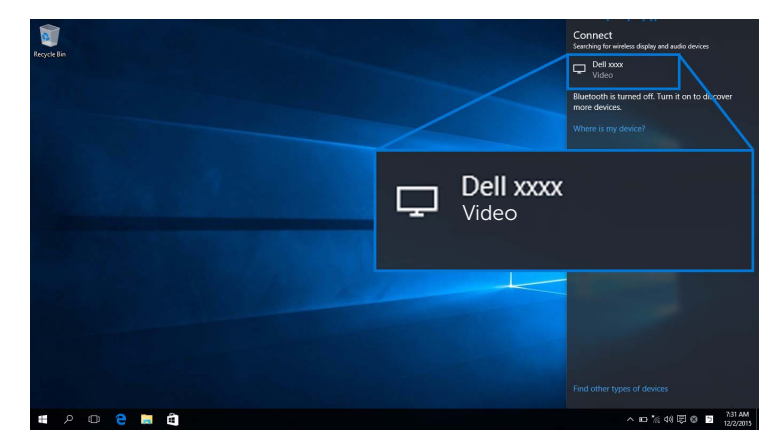

**3** 8 haneli bir pin kodu göründüğünde, pin kodunu bu şekilde aygıtınıza giriniz. Bağlantı kabul edildikten sonra, aygıtınız görüntüleri ekranınıza yansıtmaya başlayacaktır.

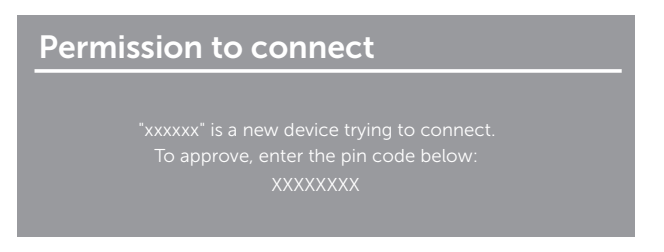

**NOT:** Ekranınıza bağlanan klavye ve fare ile yansıtılan görüntüleri kontrol etmek için, <u>U</u> **Bu ekrana bağlı klavye veya fareden girişe izin ver** öğesini seçin.

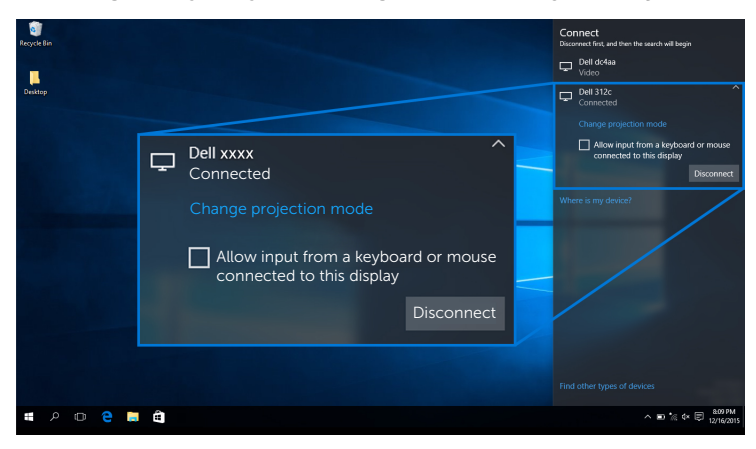

#### **Yansıtma Modunu Değiştirme**

**1** İşlem Merkezinden **Yansıtmak** öğesini seçin.

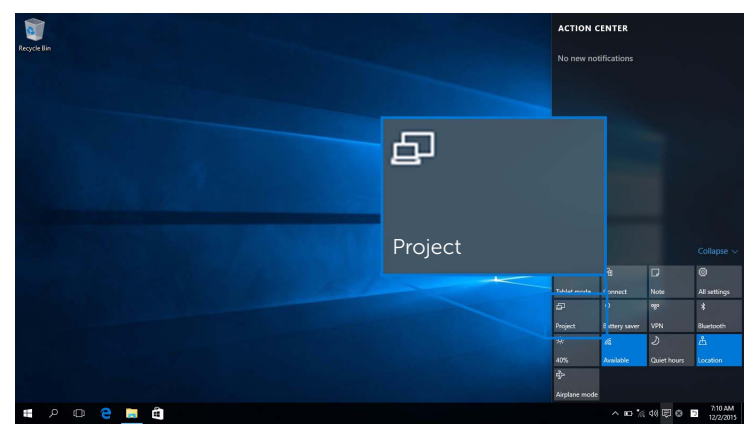

**2** Yansıtma Modunuzu seçin.

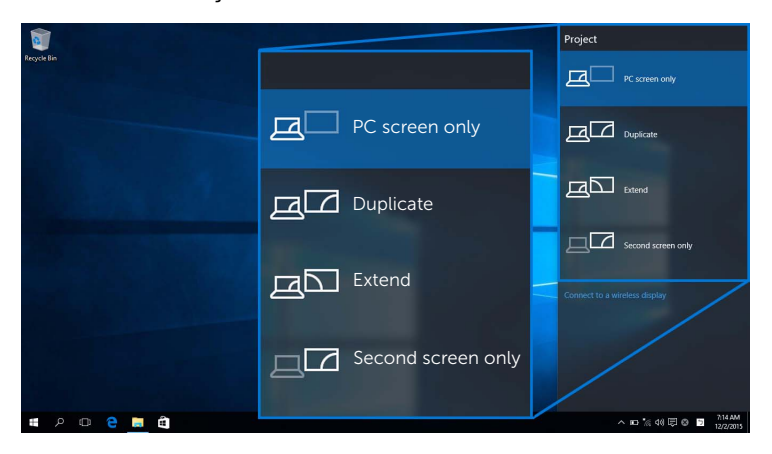

#### **Bir aygıt ile bağlantıyı kesme**

**1** İşlem Merkezinden **Bağlan** öğesini seçin.

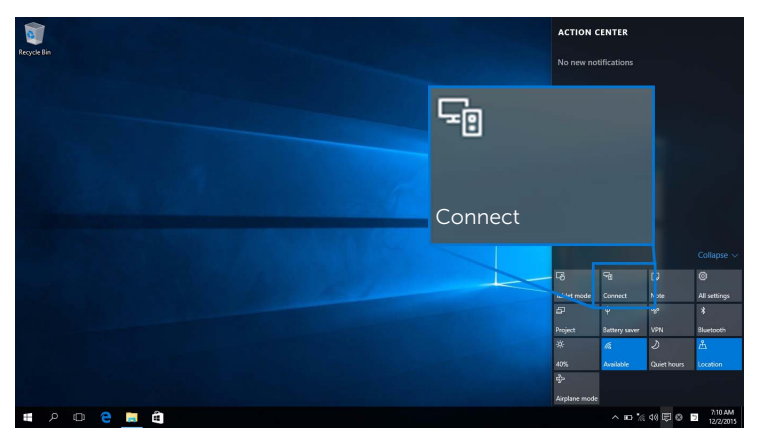

**2 Bağlantıyı Kes** öğesini seçin ve aygıtınız görüntüleri ekranınıza yansıtmayı durduracaktır.

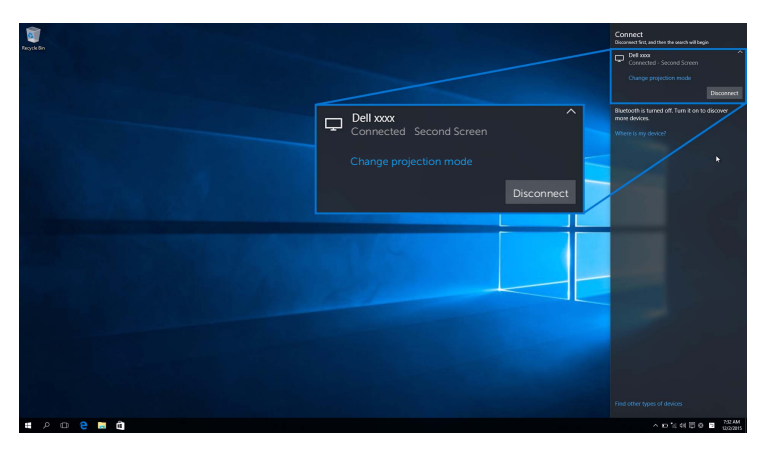

### <span id="page-20-0"></span>**Windows® 8.1 Kullanma**

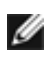

**NOT:** Aşağıdaki resim sadece referans amaçlıdır ve ayarlarınıza, sürüme ve işletim sisteminizin diline bağlı olarak gerçek bilgisayar ekranınızdan farklılık gösterebilir.

#### **Bir Aygıtı Bağlama**

**1** Düğme çubuğundan **Aygıtlar** öğesini seçin.

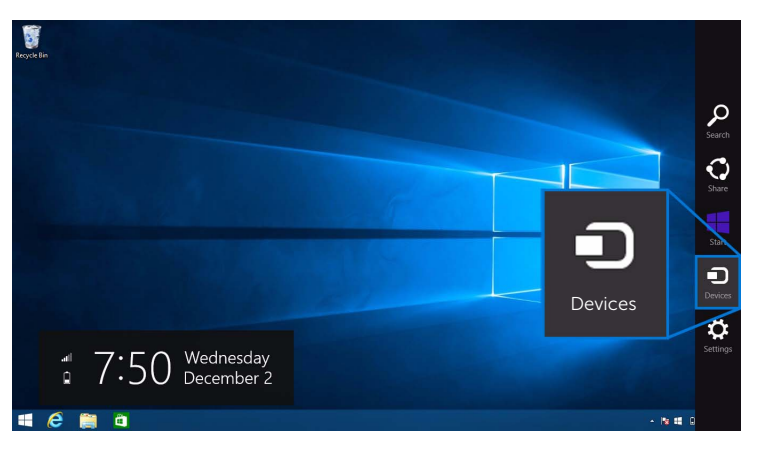

**2 Aygıtlar** menüsünden **Yansıtmak** öğesini seçin.

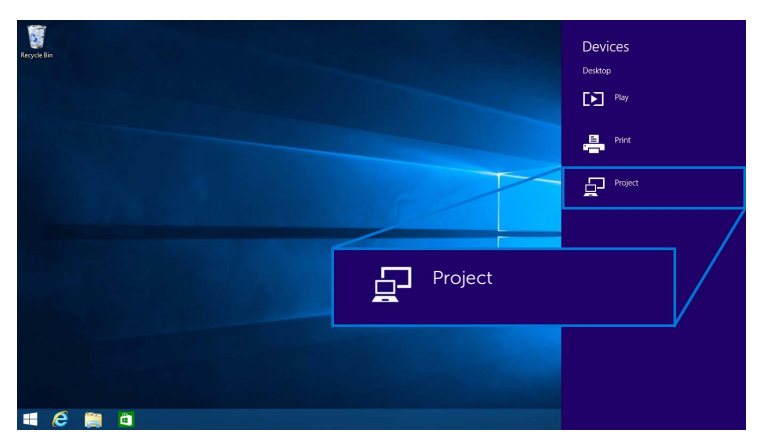

**3 Yansıtmak** menüsünden **Kablosuz ekran ekle** öğesini seçin.

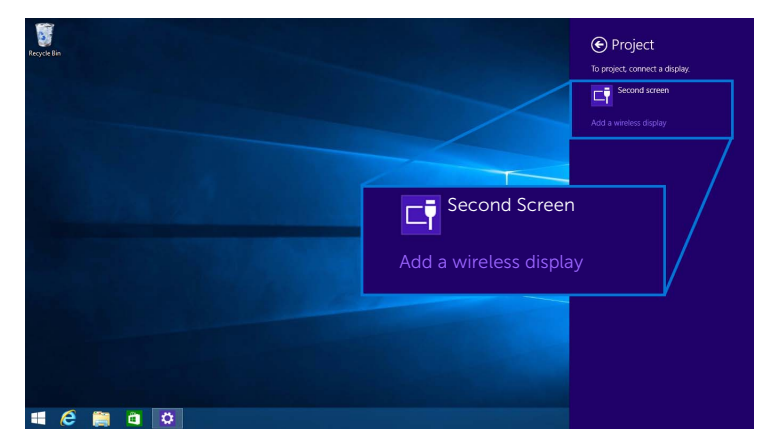

**4** 8 haneli bir pin kodu göründüğünde, pin kodunu bu şekilde aygıtınıza giriniz. Bağlantı kabul edildikten sonra, aygıtınız görüntüleri ekranınıza yansıtmaya başlayacaktır.

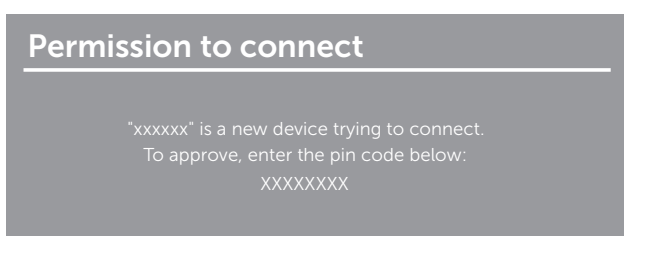

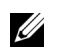

**NOT:** Ekranınıza bağlanan klavye ve fare ile yansıtılan görüntüleri kontrol edebilirsiniz.

#### **Yansıtma Modunu Değiştirme**

**1** Düğme çubuğundan **Aygıtlar** öğesini seçin.

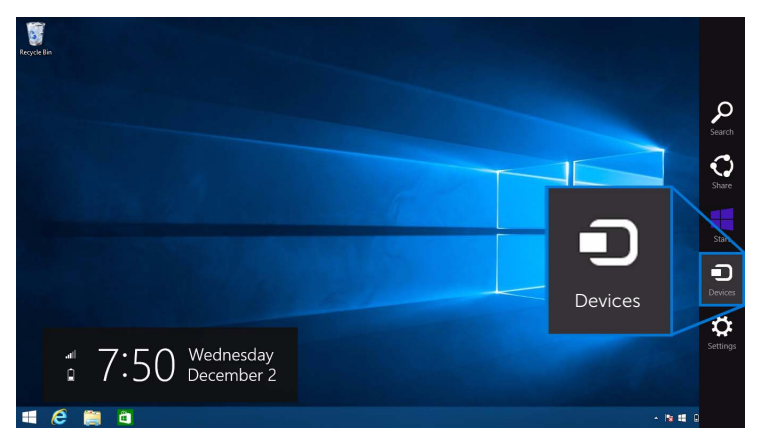

**2 Aygıtlar** menüsünden **Yansıtmak** öğesini seçin.

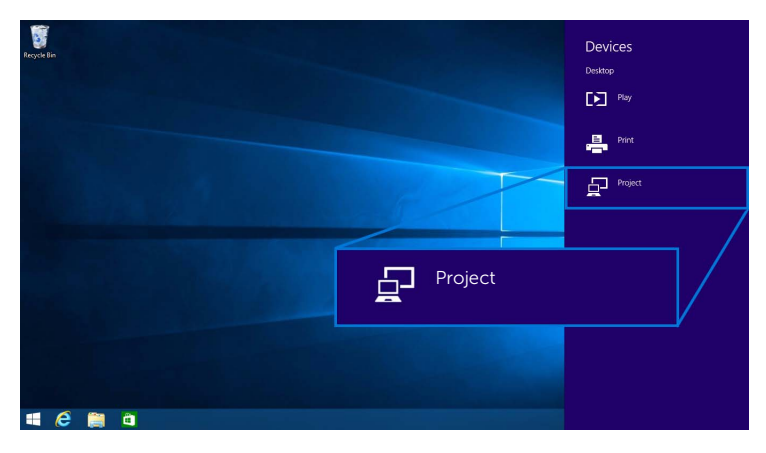

**3** Yansıtma Modunuzu seçin.

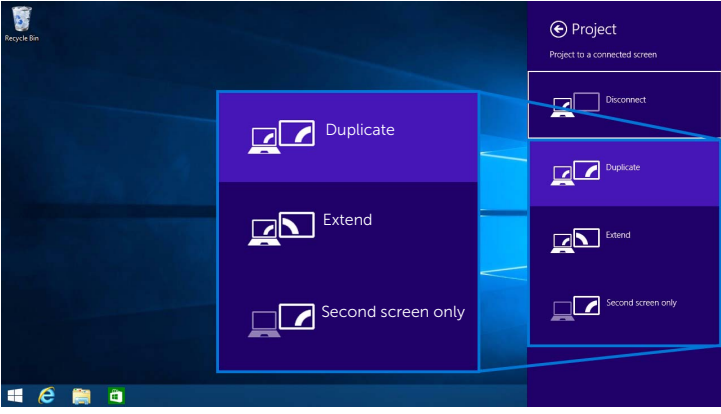

#### **Bir aygıt ile bağlantıyı kesme**

**1** Düğme çubuğundan **Aygıtlar** öğesini seçin.

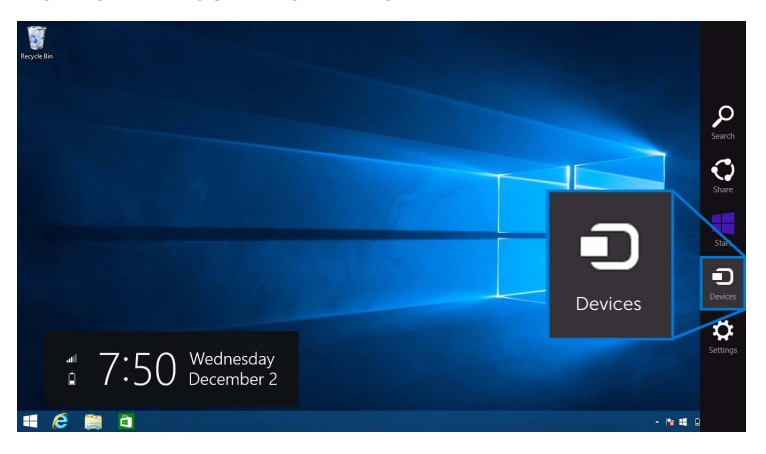

**2 Aygıtlar** menüsünden **Yansıtmak** öğesini seçin.

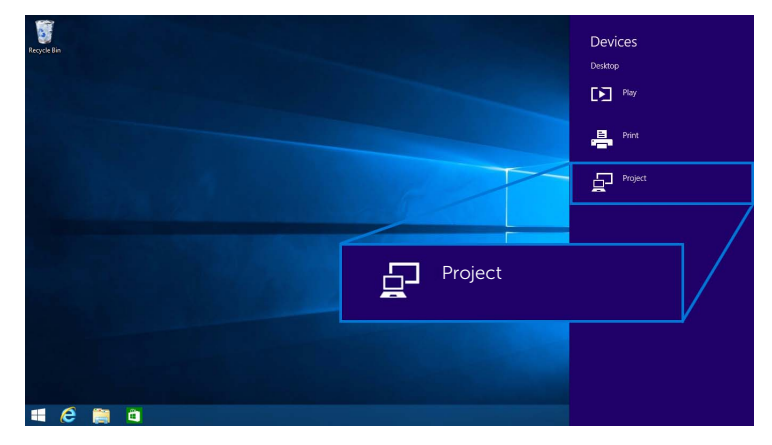

**3 Bağlantıyı Kes** öğesini seçin ve aygıtınız görüntüleri ekranınıza yansıtmayı durduracaktır.

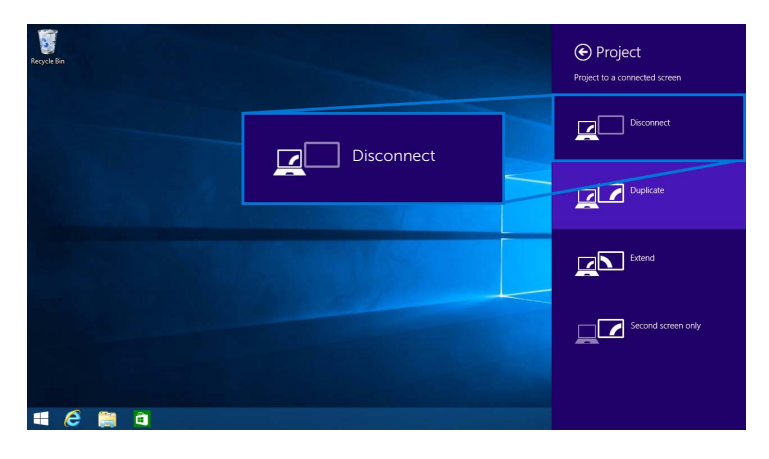

### <span id="page-25-0"></span>**Windows® 7 Kullanma**

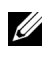

**NOT:** Kablosuz Alıcınızda kablosuz bağlantı oluşturmadan önce Dell Wireless Monitor Yazılımını indirin.

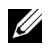

**NOT:** Aşağıdaki resim sadece referans amaçlıdır ve ayarlarınıza, sürüme ve işletim sisteminizin diline bağlı olarak gerçek bilgisayar ekranınızdan farklılık gösterebilir.

#### **Bir Aygıtı Bağlama**

**1** Dell Wireless Monitor Yazılımınızı açın ve mevcut aygıtları otomatik olarak arayacaktır.

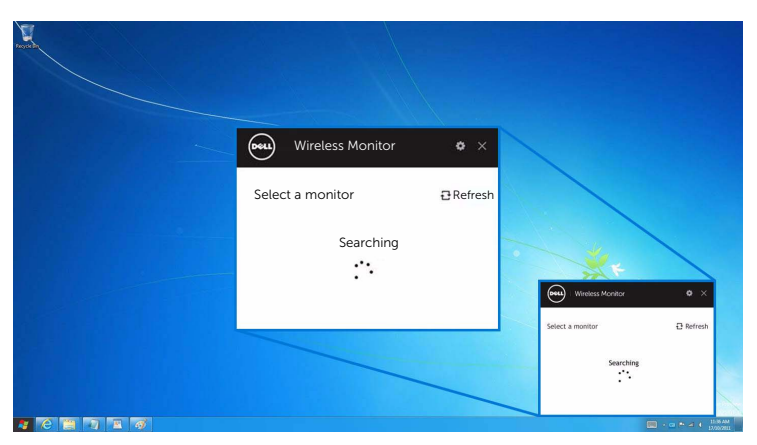

**2** SSID adı ekranınızda gösterildiğinde liste görünür, **Bağlan** üzerine tıklayın.

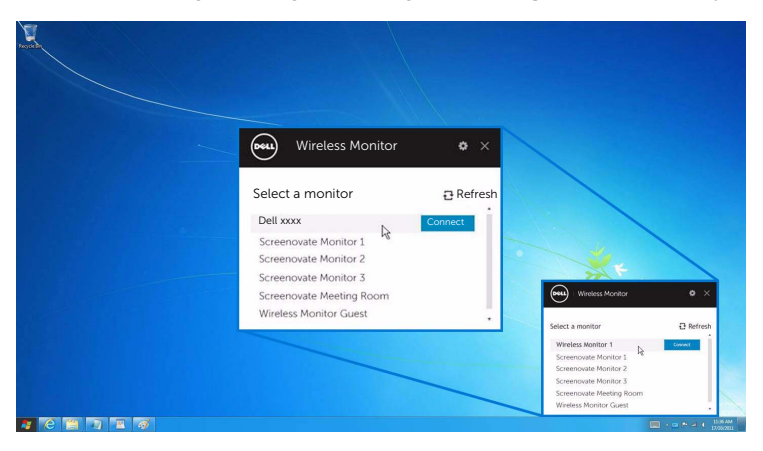

**3** 8 haneli bir pin kodu göründüğünde, pin kodunu bu şekilde aygıtınıza giriniz. Bağlantı kabul edildikten sonra, aygıtınız görüntüleri ekranınıza yansıtmaya başlayacaktır.

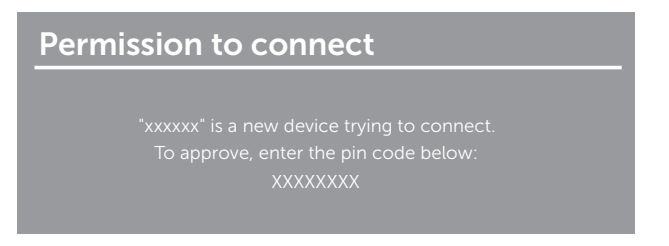

#### **Yansıtma Modunu Değiştirme**

- **1** Dell Wireless Monitor Yazılımına tıklayın.
- **2** Yansıtma Modunuzu seçin.

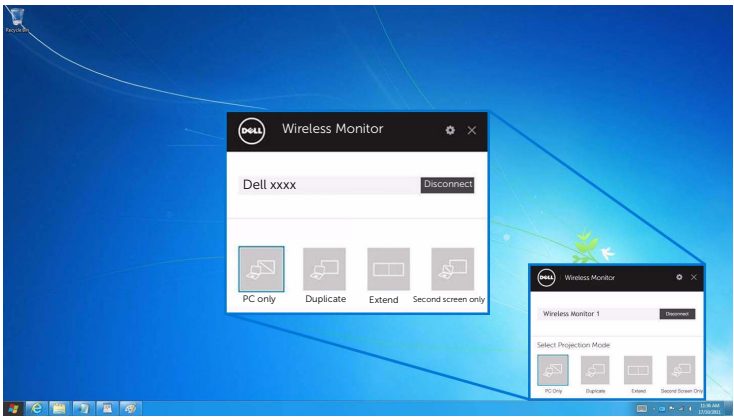

#### **Bir aygıt ile bağlantıyı kesme**

- **1** Dell Wireless Monitor Yazılımına tıklayın.
- **2 Bağlantıyı Kes** üzerine tıklayın ve aygıtınız görüntüleri ekranınıza yansıtmayı durduracaktır.

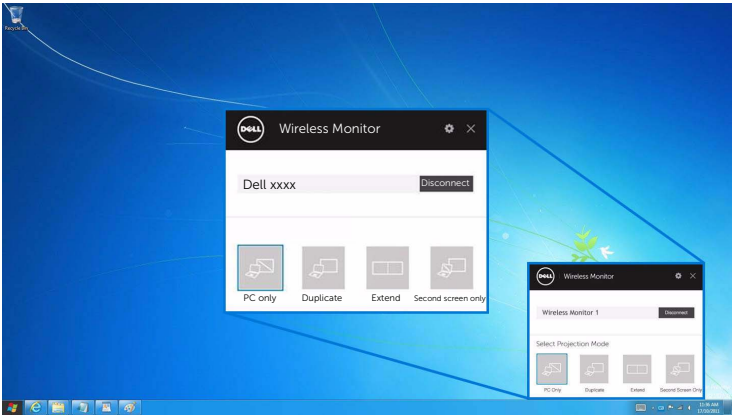

#### <span id="page-27-0"></span>**Bir Android™ Akıllı Telefonda Ayarları Kullanma**

#### **Bir Aygıta bağlanmak için Ayarları kullanın**

- **1** Aygıtınızın Ayarlar menüsünü açın.
- **2 Display** üzerine dokunun, ardından **Screen Mirroring** üzerine dokunun (aygıt üreticinize bağlı olarak, ad farklı olabilir).
- **3 Cast** üzerine dokunun.
- **4 Menu** simgesine dokunun, ardından kablosuz ekranı **Enable**.
- **5** 8 haneli bir pin kodu göründüğünde, pin kodunu bu şekilde aygıtınıza giriniz. Bağlantı kabul edildikten sonra, aygıtınız görüntüleri ekranınıza yansıtmaya başlayacaktır.

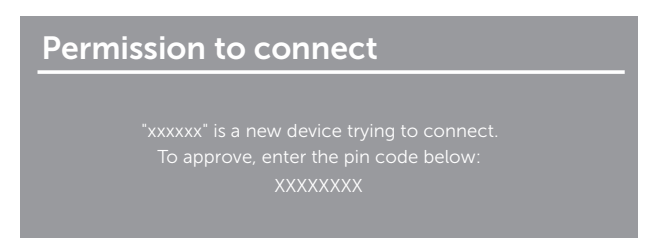

Görüntüleri ekranınıza yansıtmayı durdurmak için, ekranınızın en üstünden iki parmağınızı kullanarak bildirim korumasını aşağı kaydırın ve **Disconnect** üzerine dokunun.

#### <span id="page-28-0"></span>**Dell Wireless Monitor Uygulamasını bir Android™ Akıllı telefonda kullanma**

#### **Bir Aygıtı Bağlama**

**1** Wi-Fi ve Bluetooth bağlantınızı Android aygıtınızda açın.

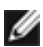

**NOT:** Eğer bağlantı oluşturmadan önce Android aygıtınızda Bluetooth açılmışsa, bağlantı kurulduktan sonra ekranınıza bağlanan klavye veya fare ile dökümü yapılan ekranı kontrol edebileceksiniz.

**2** Android aygıtınızda **Dell Wireless Monitor** uygulamanızı etkinleştirmek için dokunun.

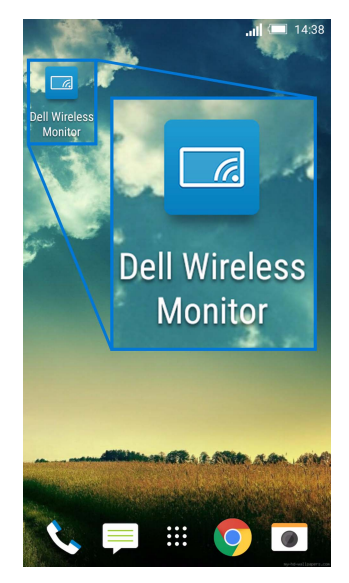

**3 Cast Settings** üzerine dokunun.

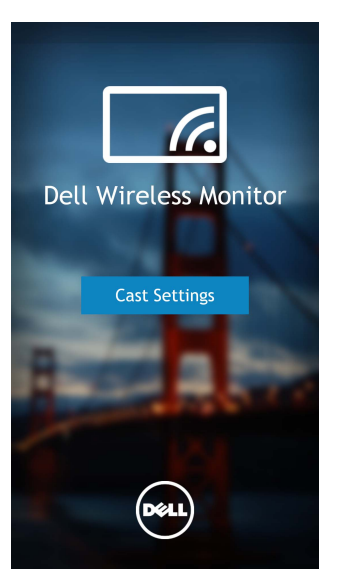

**4** Ekranınızda gösterilen SSID adına dokunun.

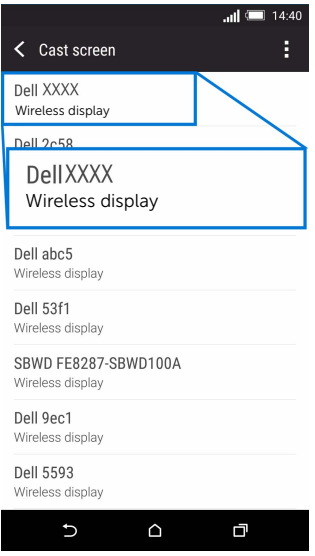

**5** 8 haneli bir pin kodu göründüğünde, pin kodunu bu şekilde aygıtınıza giriniz. Bağlantı kabul edildikten sonra, aygıtınız görüntüleri ekranınıza yansıtmaya başlayacaktır.

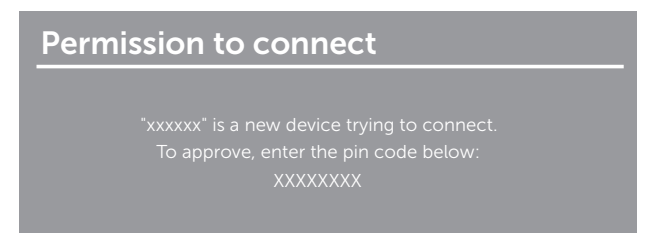

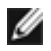

**NOT:** Eğer aygıt ayarlarınız yukarıda gösterilenden farklı ise, lütfen **Cast Screen** bağlantı talimatları için aygıt kılavuzuna bakın.

#### **Bir aygıt ile bağlantıyı kesme**

**1** Android aygıtınızda **Dell Wireless Monitor** uygulamanızı etkinleştirmek için dokunun.

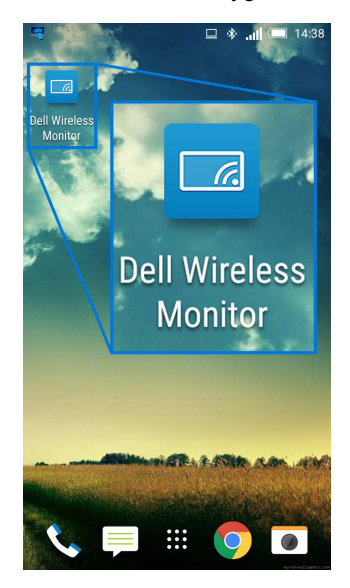

**2 Cast Settings** üzerine dokunun.

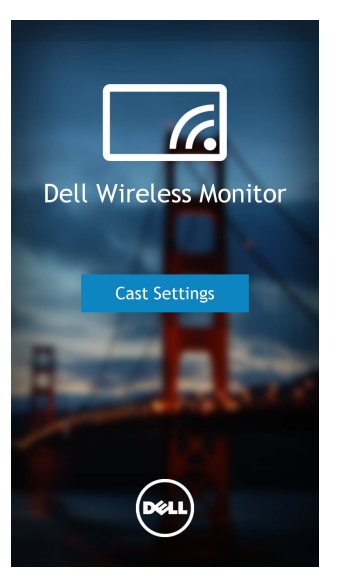

**3 Connected** olan ekran adına dokunun.

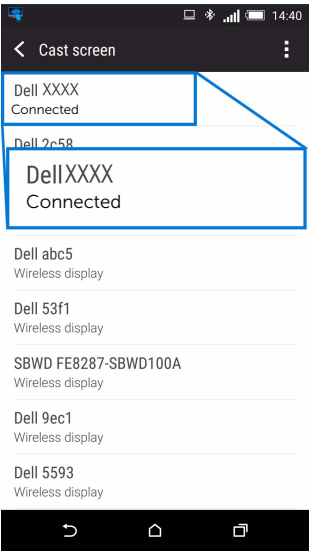

**4 DISCONNECT** üzerine dokunun ve Android aygıtınız görüntüleri ekranınıza yansıtmayı durduracaktır.

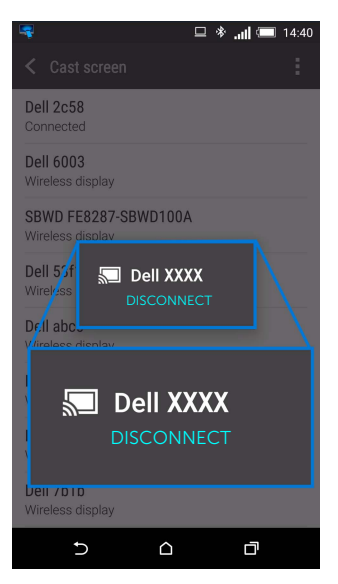

**NOT:** Aygıtınızın desteklenip desteklenmediğini kontrol etmek için, lütfen Dell Destek Ø web sitesini ziyaret edin: **www.dell.com/wirelessmonitors** veya aygıt kılavuzuna bakın veya uyum için aygıt üreticiniz ile temasa geçin.

#### **Kablosuz Alıcı Yazılımını Güncelleme**

OTA (yayında) yükseltme özelliği ile, Dell Wireless Monitor en son sürüme yükseltilebilir.

Lütfen aşağıdakilerin yüklendiğinden ve hazır olduğundan emin olun:

- **1** Windows® sisteminize Dell Wireless Monitor uygulamasını yükleyin.
- **2** Windows® sisteminizi internete bağlayın.
- **3** Windows® sisteminizi kablosuz görüntü için ekrana bağlayın.

Dell Wireless Monitor uygulaması en son sürümü kontrol edecektir. İndirmek ve yüklemek için **Accept** üzerine dokunun. Güncelleme arkaplanda yapılır.

### **Klavyeyi ve Fareyi Bağlama**

Dell Wireless Monitor kullanıcının aygıtı ekrana bağlanan tek bir klavyeden ve fareden kontrol etmesine olanak sağlar.

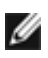

**NOT:** Bilgisayarınızı veya Android aygıtınızı kontrol etmek için bir klavyeyi veya fareyi KUI: Bilgisayarınızı veya Anununu ayyuman honuv ve ali yerleşir.<br>Kullanmadan önce Dell Wireless Monitor Yazılımının yüklendiğinden emin olun.

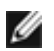

**NOT:** Sadece işlevi destekleyen standart klavye ve fare.

- **1** Klavyeyi ve fareyi ekranınızın USB aşağı portuna takın.
- **2** Ardından ana ekranı, bilgisayarı veya Android aygıtını kontrol etmek için klavyeyi veya fareyi kullanabilirsiniz.

<span id="page-34-0"></span>**UYARI: Bu bölümdeki işlemlerden herhangi birine başlamadan önce [Güvenlik](#page-35-4)  [Talimatları](#page-35-4)'nı uygulayın.**

# <span id="page-34-1"></span>**Ürüne Özgü Sorunlar**

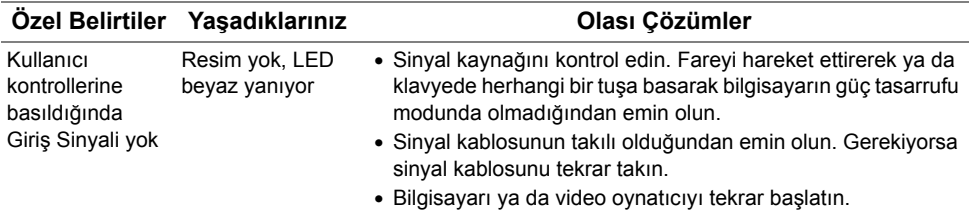

## <span id="page-34-2"></span>**Evrensel Seri Yola (USB) Özgü Sorunlar**

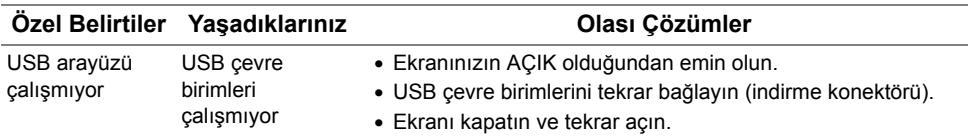

#### <span id="page-35-0"></span>**UYARI: Güvenlik Talimatları**

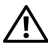

<span id="page-35-4"></span>**UYARI: Bu belgede açıklanandan başka kontroller, ayarlamalar ya da işlemler yapmak, elektrik çarpması, elektrik tehlikeleri ve/veya mekanik tehlikelere maruz kalmaya neden olabilir.**

Güvenlik talimatları hakkında bilgi için, Güvenlik, Çevre ve Düzenleyici Bilgilere (SERI) bakınız.

# <span id="page-35-1"></span>**FCC Uyarıları (Yalnızca ABD) ve Diğer Yasal Bilgiler**

FCC uyarıları ve diğer yasal bilgiler için web sitemizdeki [www.dell.com/regulatory\\_compliance](www.dell.com/regulatory_compliance) adresindeki yasal uyumla ilgili sayfaya bakın.

# <span id="page-35-3"></span><span id="page-35-2"></span>**Dell ile İrtibata Geçme**

**ABD'deki müşteriler 800-WWW-DELL (800-999-3355) numaralı telefonu arayabilirler.**

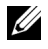

**NOT:** Eğer İnternet bağlantınız yoksa, iletişim bilgilerini ürünün faturasında, ambalaj fişinde, makbuzda ya da Dell ürün kataloğunda bulabilirsiniz.

**Dell, çok sayıda çevrimiçi ve telefon tabanlı destek ve hizmet seçeneği sunmaktadır. Bu hizmetlerin kullanılabilirliği ülkeye ve ürüne göre değişmektedir ve bazı hizmetler sizin bulunduğunuz bölgede sunulmuyor olabilir.** 

- [Çevrimiçi teknik yardım www.dell.com/support/monitors](www.dell.com/support/monitors)
- [Dell ile temasa geçme www.dell.com/contactdell](www.dell.com/contactdell)